# **SONY**

Network Video Management System Enterprise Edition 2016 R3

**Erste Schritte für Administratoren**

# **Inhalt**

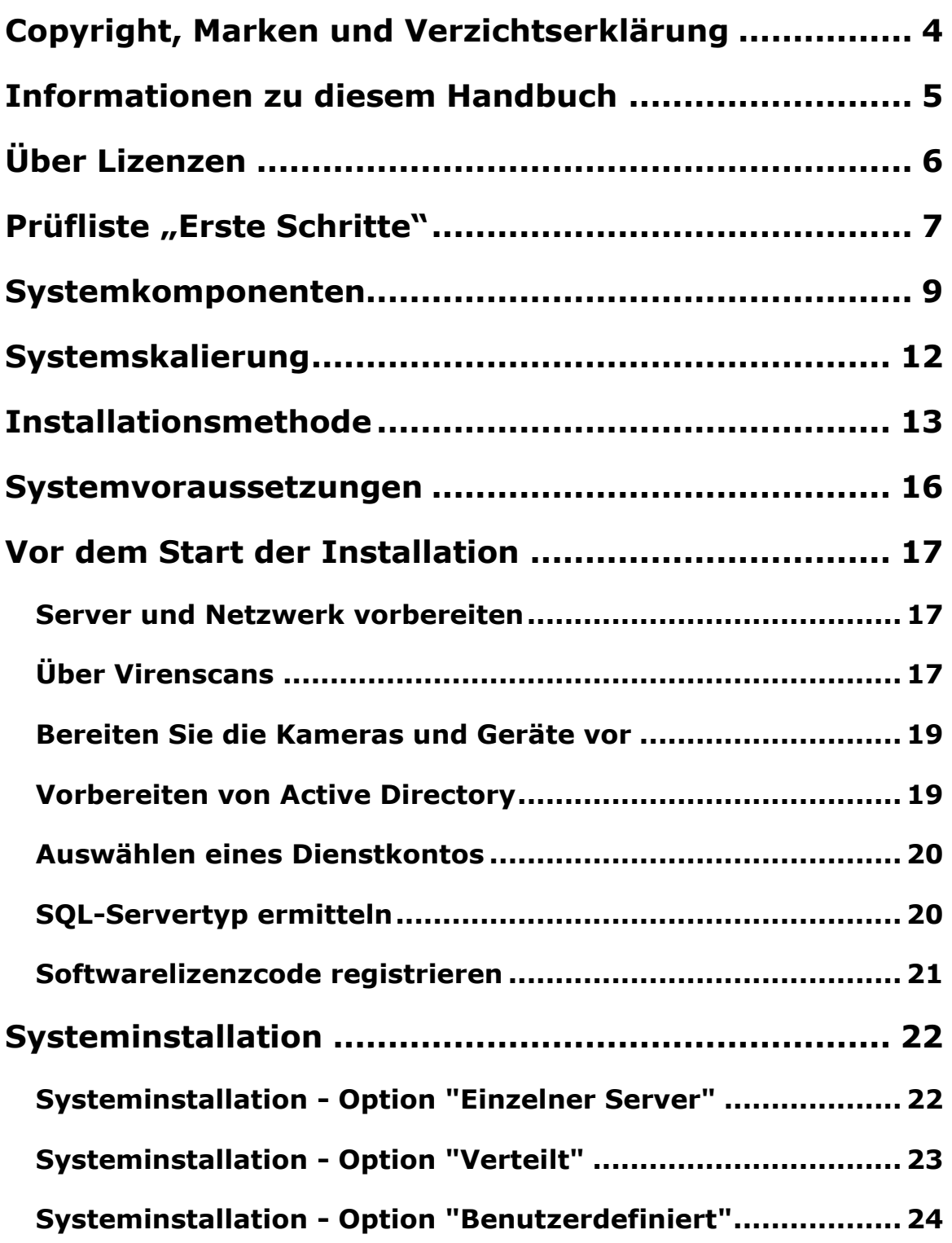

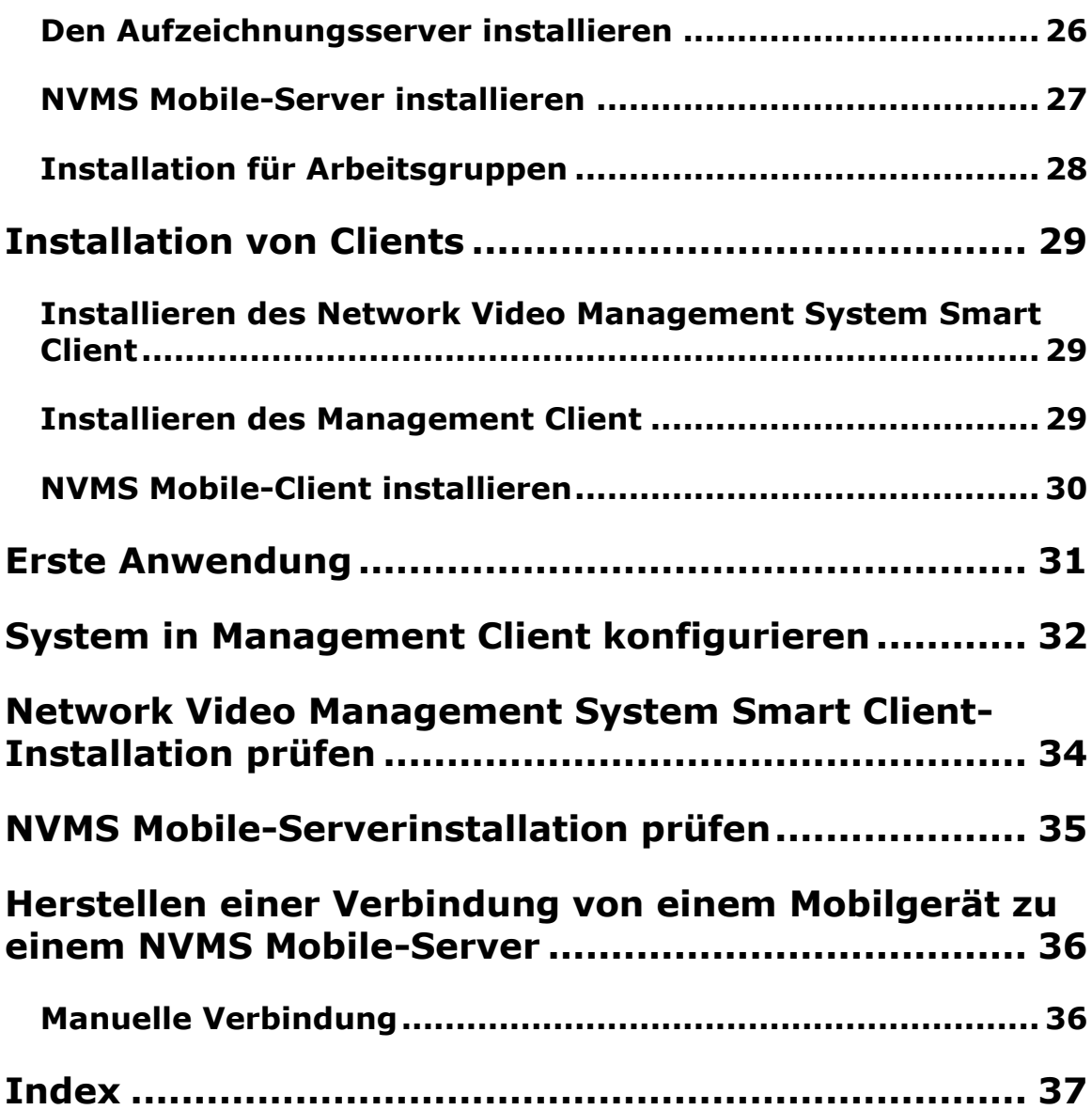

# **Copyright, Marken und Verzichtserklärung**

Copyright 2016 Sony Corporation.

#### **Marken**

Microsoft und Windows sind eingetragene Marken der Microsoft Corporation. App Store ist eine Dienstleistungsmarke von Apple Inc. Android ist eine Marke von Google Inc.

Alle anderen in diesem Dokument genannten Marken sind Marken ihrer jeweiligen Eigentümer.

#### **Verzichtserklärung**

Dieses Dokument dient ausschließlich zur allgemeinen Information und es wurde mit Sorgfalt erstellt.

Der Empfänger ist für jegliche durch die Nutzung dieser Informationen entstehenden Risiken verantwortlich, und kein Teil dieser Informationen darf als Garantie ausgelegt werden.

Sony Corporation behält sich das Recht vor, behält sich das Recht vor, ohne vorherige Ankündigung Änderungen vorzunehmen.

Alle Personen- und Unternehmensnamen in den Beispielen dieses Dokuments sind fiktiv. Jede Ähnlichkeit mit tatsächlichen Firmen oder Personen, ob lebend oder verstorben, ist rein zufällig und nicht beabsichtigt.

Das Produkt kann Software anderer Hersteller verwenden, für die bestimmte Bedingungen gelten können. In diesem Fall finden Sie weitere Informationen in der Datei **3rd\_party\_software\_terms\_and\_conditions.txt**, die sich im Installationsordner Ihres Überwachungssystems befindet.

# **Informationen zu diesem Handbuch**

Dieses Handbuch "Erste Schritte" für Network Video Management System Enterprise Edition dient als Referenzwerk für die ersten Schritte in Ihrem System. Dieses Handbuch unterstützt Sie dabei, die Basiskonfiguration des Systems auszuführen und die Verbindungen zwischen Clients und Servern zu verifizieren. Sie finden hier auch eine kurze Übersicht über die Systemkomponenten.

Das Handbuch ist in Prüflisten und Aufgaben aufgegliedert und hat es zum Ziel, Sie beim Starten der Software zu unterstützen und Sie auf die Arbeit mit dem System vorzubereiten.

Das Handbuch richtet sich an Sony-Partner, die eine erste Installation ausführen. IT-Systemadministratoren, die während des Installationsprozesses aushelfen, können auch die Informationen nutzen, die in diesem Dokument zur Verfügung gestellt werden.

#### **Ausführlichere Beschreibungen der Funktionen und Verfahren für Konfiguration und Wartung erhalten Sie durch Herunterladen des Network Video Management System Enterprise Edition-Handbuchs von der Sony-Website [http://www.sony.net/CameraSystem.](http://www.sony.net/CameraSystem)**

Bitte sehen Sie auf der Sony-Website <http://www.sony.net/CameraSystem> nach, ob Updates vorliegen, um sicherzustellen, dass Sie die aktuelle Version unserer Software installieren.

# **Über Lizenzen**

Sie haben mindestens zwei Arten von Lizenzen gekauft:

**Basislizenzen:** Eine für das VMS-Produkt.

**Hardware-Gerätelizenzen**: Eine bestimmte Anzahl von Hardwaregeräte-Lizenzen. Jedes Hardwaregerät mit einer IP-Adresse, die Sie zu Ihrem System hinzufügen, erfordert eine Hardware-Gerätelizenz. Sie benötigen keine Hardwaregeräte-Lizenzen für Lautsprecher, Mikrofone oder Eingangs- und Ausgangsgeräte, die mit der IP-Adresse an Ihr Gerät angeschlossen sind.

Weitere Informationen finden Sie in der Liste unterstützter Hardware auf der Sony-Website [http://www.sony.net/CameraSystem/NVMS/Technical-documents.](http://www.sony.net/CameraSystem/NVMS/Technical-documents) Wenn Sie die Video-Push-Funktion in NVMS Mobile verwenden möchten, benötigen Sie auch eine Hardwaregeräte-Lizenz pro Mobilgerät oder Tablet, das in der Lage sein muss, Video auf Ihr Network Video Management System-System zu pushen. Wenn Sie nicht genug Hardwaregeräte-Lizenzen besitzen, können Sie weniger wichtige Hardwaregeräte deaktivieren, um es zu ermöglichen, dass stattdessen neue Hardwaregeräte ausgeführt werden.

Die Softwarelizenzdatei kann auch Informationen über Ihre Lizenzen für Network Video Management System Smart Wall.

Wenn Sie die zahlreichen Systemkomponenten installiert, das System konfiguriert und Aufzeichnungsserver und Kameras über den Management Client hinzugefügt haben, läuft das Überwachungssystem zunächst mit temporären Lizenzen, die vor Ablauf eines bestimmten Zeitraums aktiviert werden müssen. Dieser Zeitraum wird Kulanzfrist genannt. Wenn die Installation abgeschlossen ist, erhalten Sie eine Übersicht Ihrer Lizenzen für alle Installationen mit diesem SLC auf der Management Client-Seite **Basis** > **Lizenzinformationen**

Sony empfiehlt, dass Sie Ihre Lizenzen aktivieren, bevor Sie die letzten Einstellungen vornehmen. Wenn Sie Ihre Lizenzen nicht aktivieren, bevor die Kulanzfrist abläuft, hören alle Aufzeichnungsserver und Kameras ohne aktivierte Lizenzen auf, Daten an das Überwachungssystem zu senden.

# **Prüfliste "Erste Schritte"**

Befolgen Sie die unten stehende Prüfliste, um sicherzustellen, dass Sie die Schritte Ihrer Installation in der richtigen Reihenfolge ausführen.

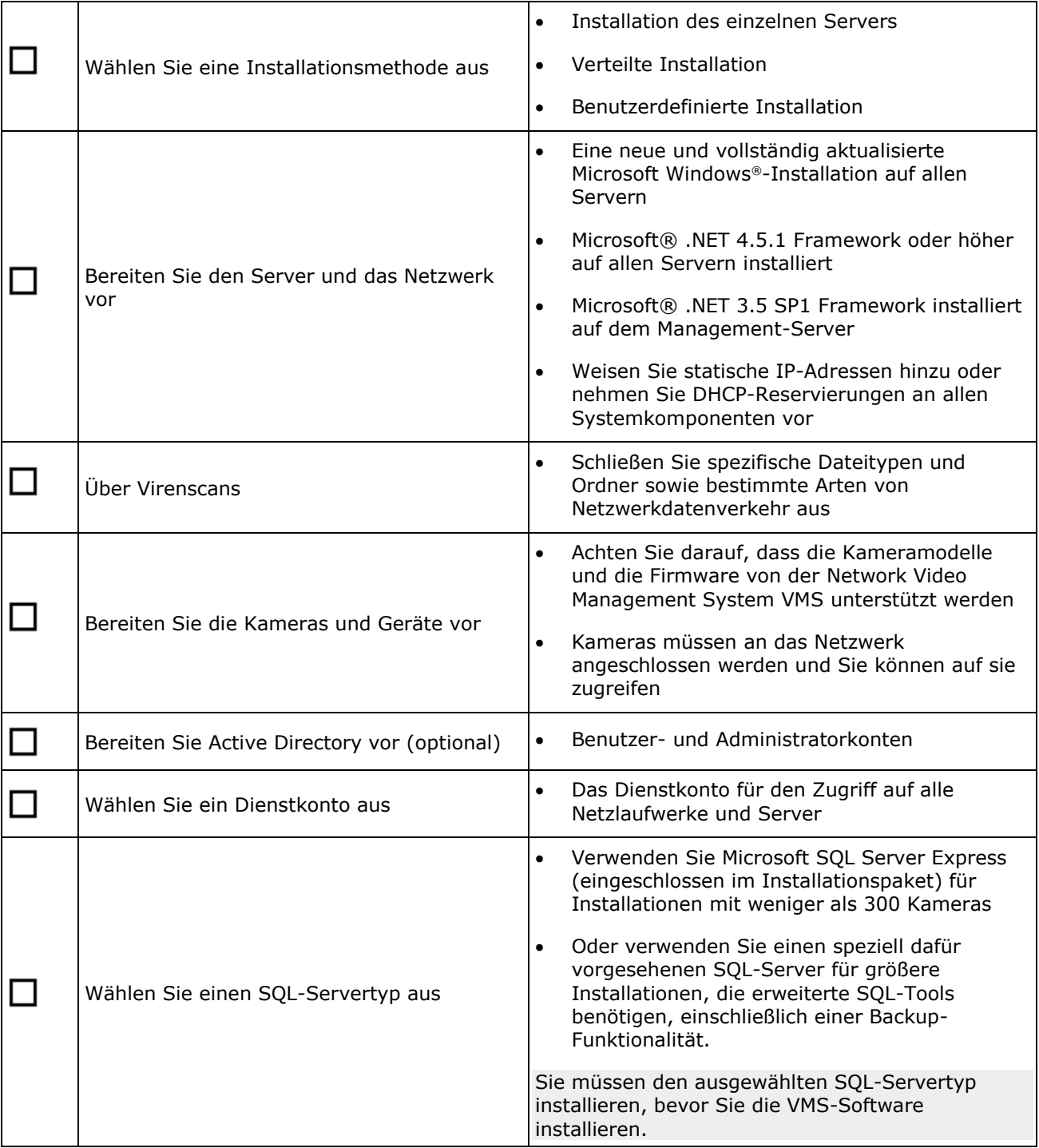

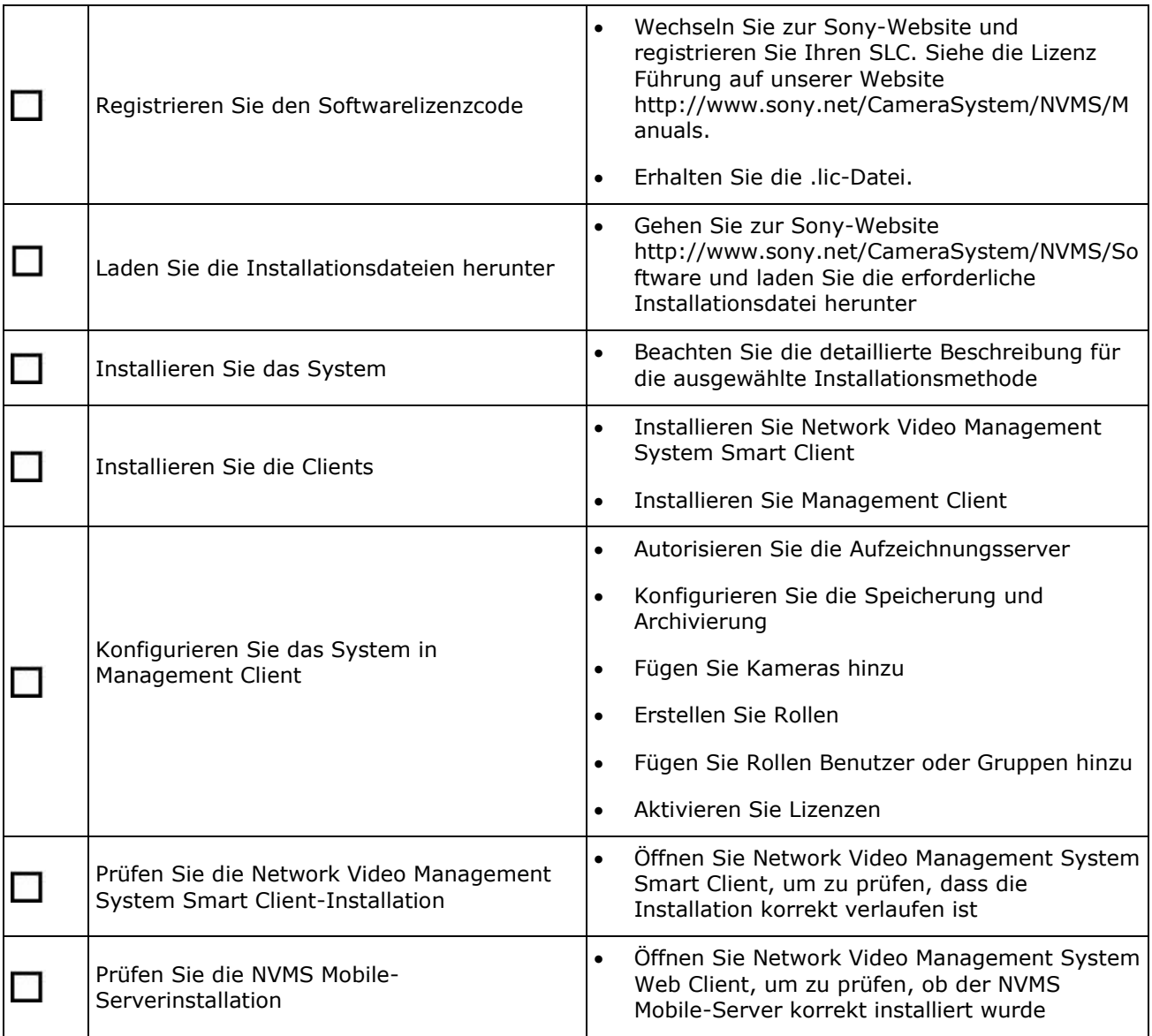

# **Systemkomponenten**

Ihr VMS-System besteht aus zahlreichen Server- und Client-Komponenten. Diese Liste stellt Ihnen die zahlreichen Systemkomponenten vor und zeigt, wie Sie mit ihnen interagieren.

Serverkomponenten:

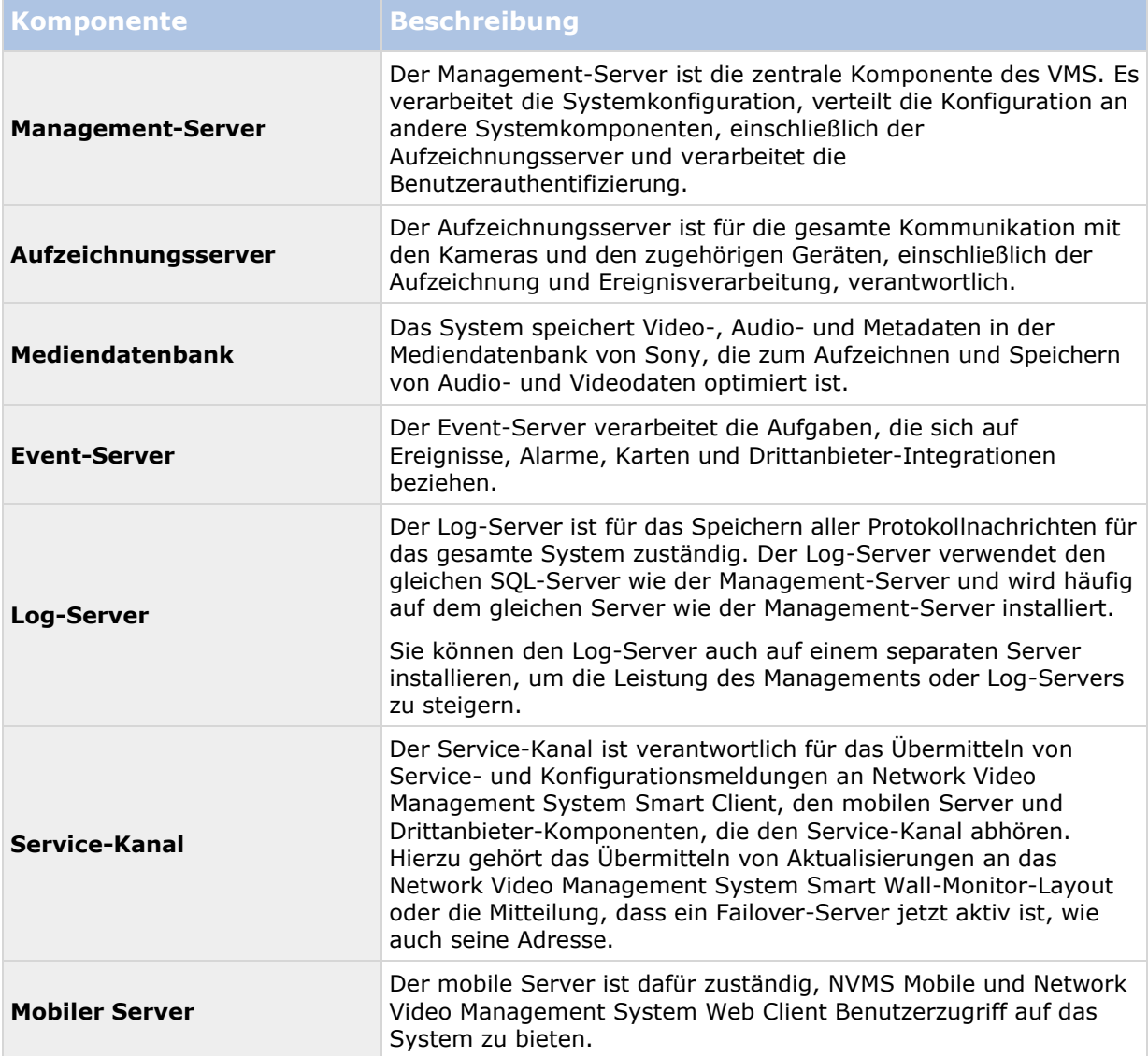

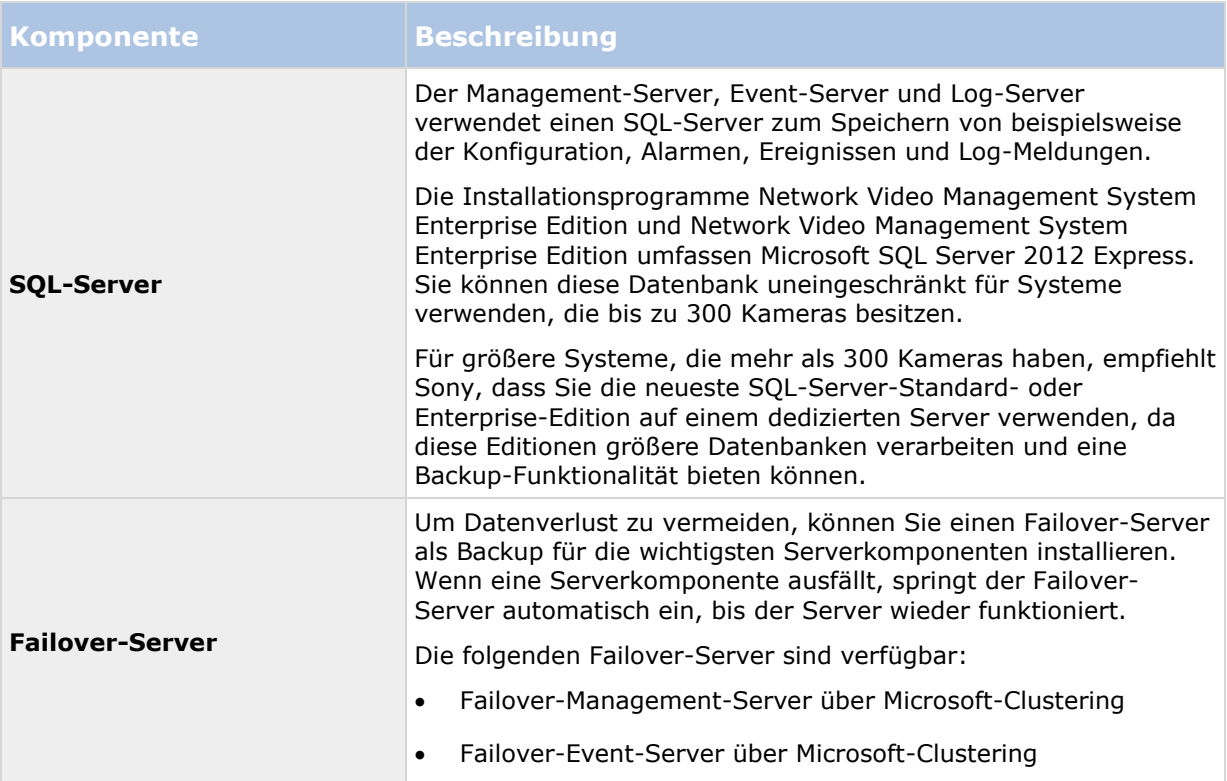

#### Client-Komponenten:

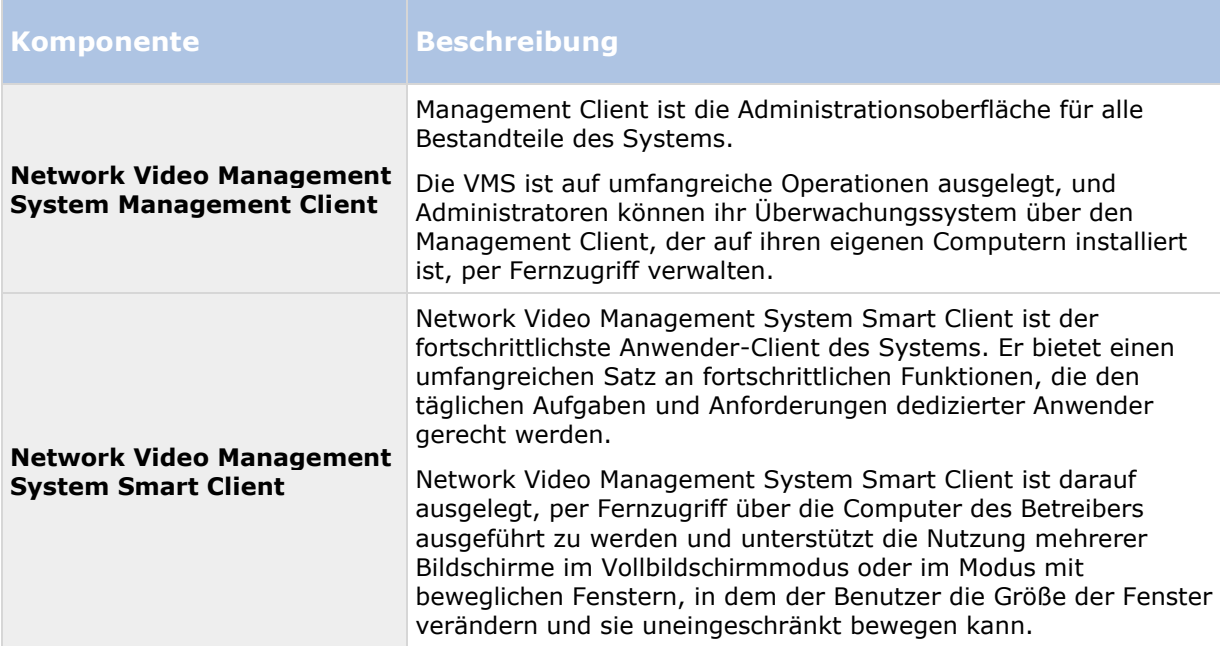

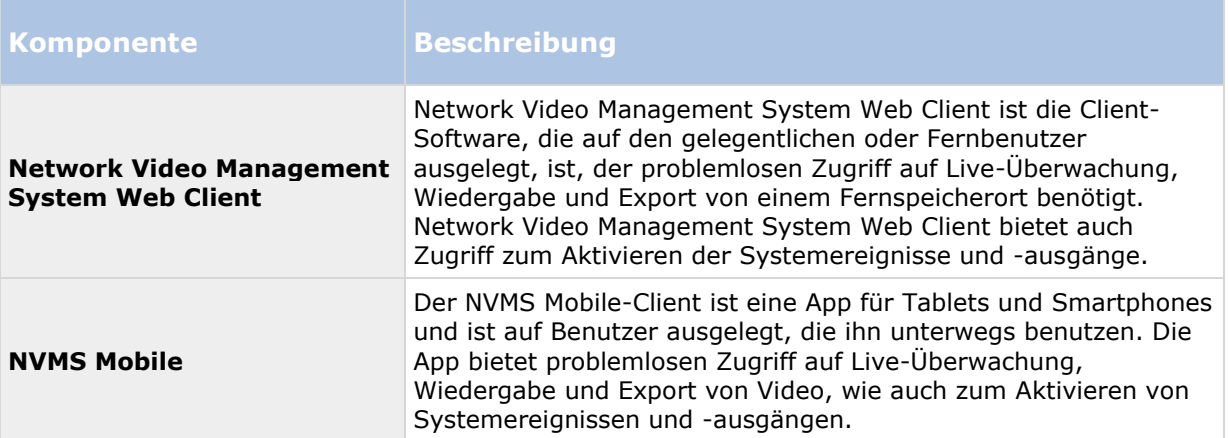

# **Systemskalierung**

Um die Skalierung von maximal Tausenden von Kameras an mehreren Standorten zu aktivieren, besteht das System aus mehreren Komponenten, die spezifische Aufgaben abhandeln. Sie können alle Komponenten auf einem einzelnen Server installieren, wenn der Server die Last bewältigen kann. Alternativ können Sie die Komponenten auf separaten dedizierten Servern installieren, um die Last zu skalieren und zu verteilen.

Abhängig von Hardware und Konfiguration können kleinere Systeme mit bis zu 50-100 Kameras auf einem einzelnen Server ausgeführt werden. Für Systeme mit mehr als 100 Kameras empfiehlt Sony, dass Sie dedizierte Server für alle oder einige der Komponenten verwenden.

Nicht alle Komponenten sind in allen Installationen erforderlich. Sie können Komponenten immer noch später hinzufügen. Derartige Komponenten könnten zusätzliche Aufzeichnungsserver oder mobile Server zum Hosten und Bereitstellen von Zugriff auf NVMS Mobile und Network Video Management System Web Client sein.

# **Installationsmethode**

Im Installationsassistenten müssen Sie festlegen, welche Installationsmethode Sie verwenden. Sie müssen Ihre Auswahl auf den Anforderungen Ihrer Organisation basieren, aber wahrscheinlich haben Sie die Methode bereits gewählt, als Sie das System kauften.

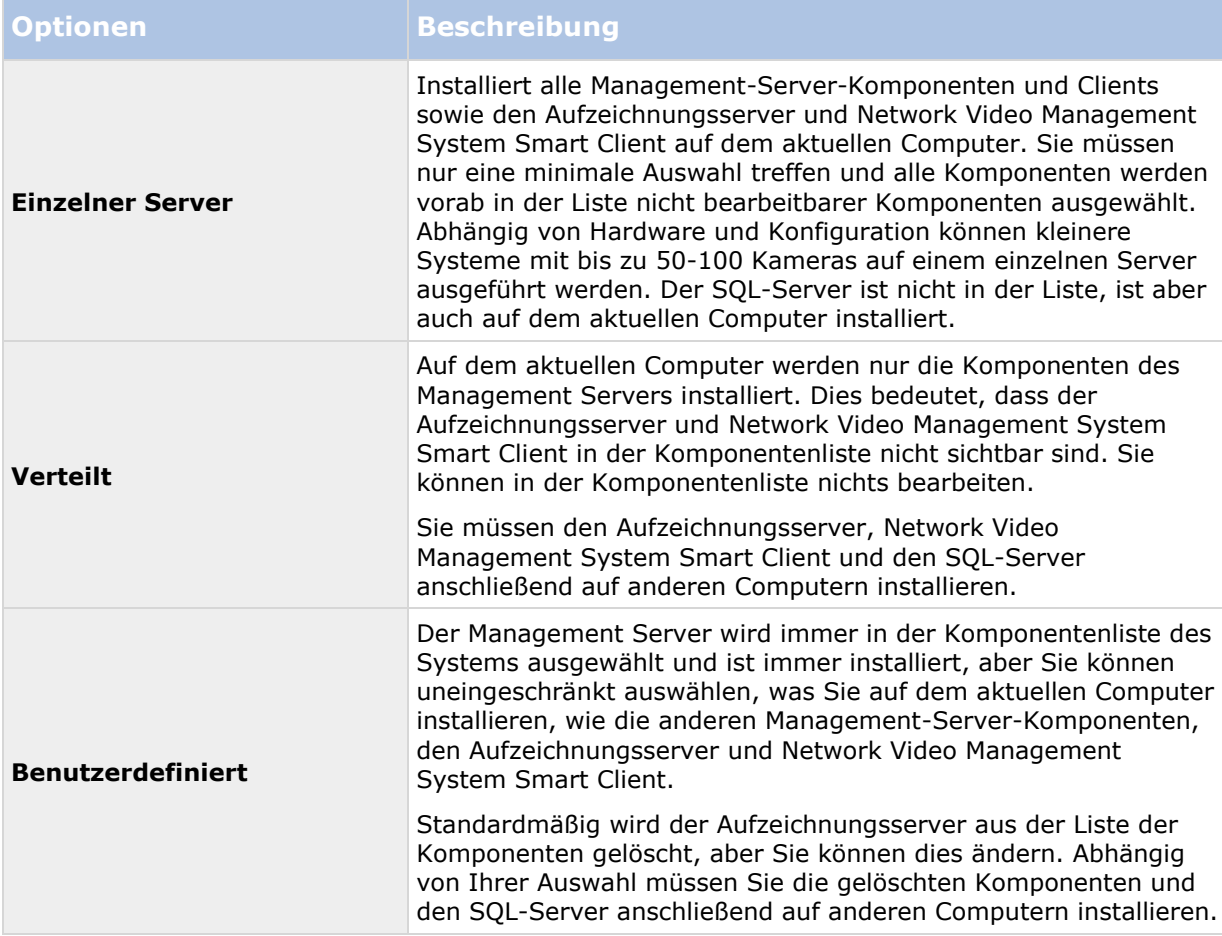

#### **Einzelner Server**

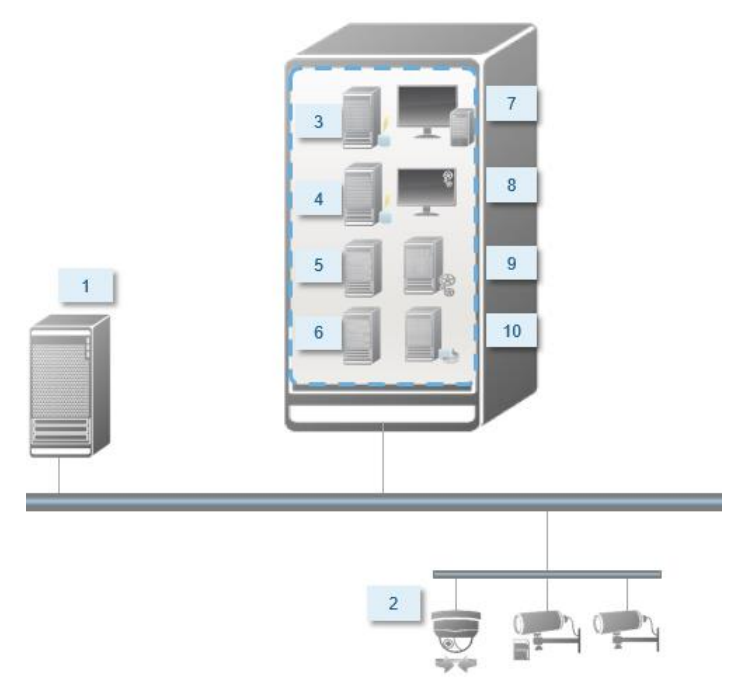

Normalerweise besteht ein System aus folgenden Systemkomponenten:

- 1. **Active Directory**
- 2. **Geräte**
- 3. **SQL-Server**
- 4. **Event-Server**
- 5. **Log-Server**
- 6. **Service-Kanal**
- 7. **Network Video Management System Smart Client**
- 8. **Management Client**
- 9. **Management-Server**
- 10. **Aufzeichnungsserver**
- 11. **NVMS Mobile-Server**
- 12. **Network Video Management System Web Client**
- 13. **NVMS Mobile-Client**
- 14. **Network Video Management System Smart Client mit Network Video Management System Smart Wall**

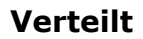

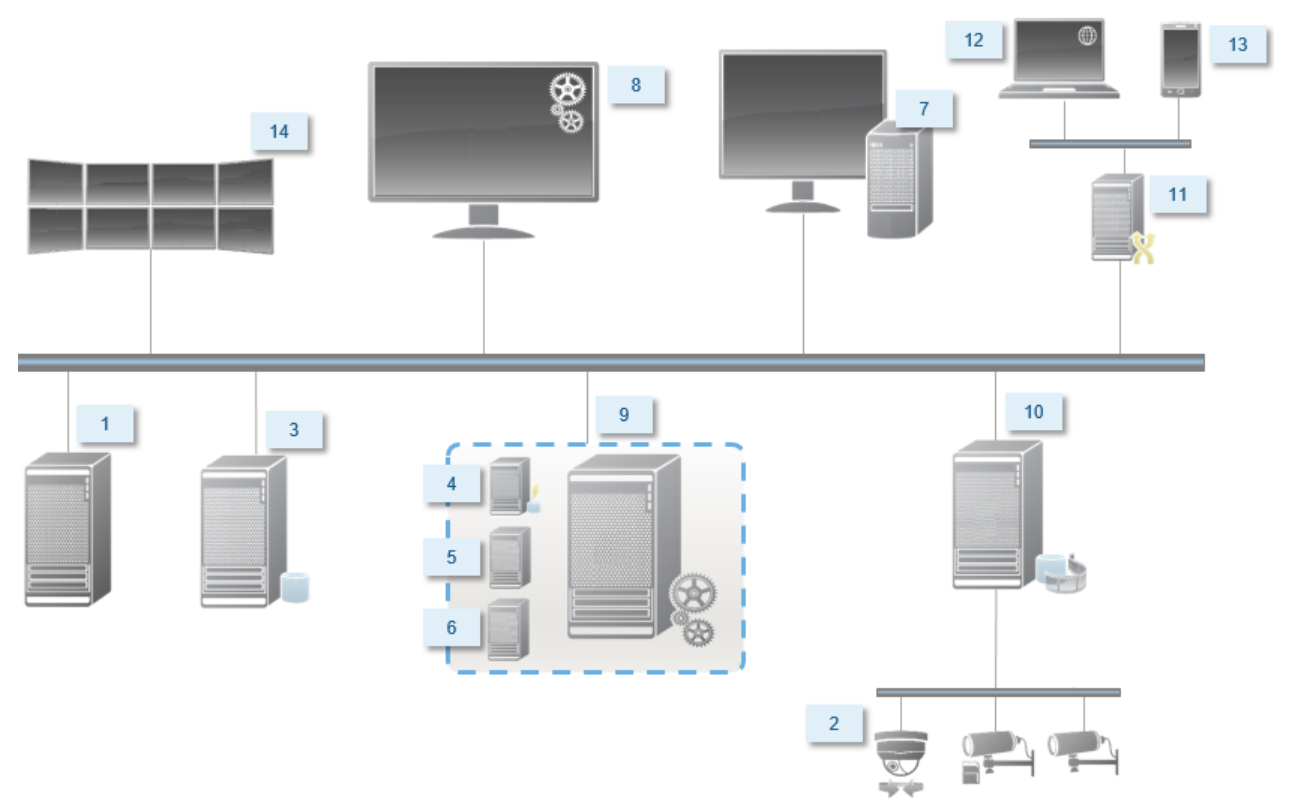

### **Systemvoraussetzungen**

Weitere Informationen zu den **Mindest**-Systemanforderungen der verschiedenen Komponenten Ihres Systems finden Sie auf der Sony-Website [http://www.sony.net/CameraSystem/Product-info.](http://www.sony.net/CameraSystem/Product-info)

# **Vor dem Start der Installation**

Gehen Sie diese obligatorischen und wichtigen Voraussetzungen durch, bevor Sie die tatsächliche Installation starten.

### **Server und Netzwerk vorbereiten**

### **Betriebssystem**

Achten Sie darauf, dass auf allen Servern eine saubere Installation eines Microsoft Windows-Betriebssystems installiert ist und das Betriebssystem mit den neuesten Windows-Updates aktualisiert wurde.

### **Microsoft® .NET-Framework**

Prüfen Sie, ob Microsoft .NET 4.5.1-Framework oder höher auf allen Servern installiert ist. Prüfen Sie, ob Microsoft .NET 3.5 SP1-Framework auf dem Server installiert ist, der als Ziel der Management-Server-Installation fungiert. Dies ist eine Voraussetzung für den SQL-Server.

### **Netzwerk**

Weisen Sie statische IP-Adressen zu oder nehmen Sie DHCP-Reservierungen an allen Systemkomponenten vor. Sie müssen verstehen, wie und wann das System Bandbreite verbraucht, um sicherzustellen, dass im Netzwerk ausreichend Bandbreite zur Verfügung steht. Die Hauptlast in Ihrem Netzwerk besteht aus drei Elementen:

- Kamera-Videostreams
- Clients zeigen Video an
- Archivierung von aufgezeichneten Videos

Der Aufzeichnungsserver ruft Videostreams von den Kameras ab, eine konstante Last im Netzwerk nach sich zieht. Clients, die Video anzeigen, verbrauchen Netzwerkbandbreite. Wenn im Inhalt der Client-Ansichten keine Änderungen auftreten, ist die Last konstant. Änderungen im Ansichtsinhalt, Videosuche oder Wiedergabe lassen die Last dynamisch werden.

Die Archivierung von aufgezeichnetem Video ist eine optionale Funktion, die Sie aktivieren können, um Aufzeichnungen auf langfristiger Basis zu speichern und dabei möglichst wenig Speicherkapazität zu beanspruchen. Dies ist ein geplanter Auftrag, den Sie definieren müssen. Üblicherweise archivieren Sie in einem Netzlaufwerk, wodurch er zu einer geplanten dynamischen Last im Netzwerk wird.

Ihr Netzwerk muss über Bandbreiten-Spielraum verfügen, um diese Spitzen im Datenverkehr zu bewältigen. Damit werden die Reaktionsfähigkeit des Systems und die allgemeine Benutzererfahrung optimiert.

### **Über Virenscans**

Wenn ein Antivirus-Programm wie im Fall anderer Datenbanksoftware auf einem Computer installiert wird, auf dem Network Video Management System-Software ausgeführt wird, ist es

wichtig, dass sie spezifische Dateitypen und Speicherorte und bestimmte Arten von Netzwerkverkehr ausschließen. Wenn diese Ausnahmen nicht implementiert werden, verwendet der Virenscan eine beträchtliche Menge von Systemressourcen. Darüber hinaus kann der Scanprozess vorübergehend Dateien sperren, was zu einer Unterbrechung im Aufzeichnungsprozess oder sogar einer Beschädigung der Datenbanken führen würde.

Wenn Sie den Virenscan ausführen müssen, scannen Sie keine Aufzeichnungsserver-Verzeichnisse, die Aufzeichnungsdatenbanken enthalten (standardmäßig C:\mediadatabase\, wie auch alle Ordner an diesem Speicherort). Vermeiden Sie auch den Virenscan in Archivspeicher-Verzeichnissen.

Erstellen Sie die folgenden zusätzlichen Ausschlüsse:

- Dateitypen: .blk, .idx, .pic
- Verzeichnisse und alle Unterverzeichnisse:
	- C:\Programme\Sony oder C:\Programme (x86)\Sony
	- C:\Programdaten\Sony\MIPSDK
	- C:\Programdaten\Sony\NVMS Mobile Server\Logs
	- C:\Programmdaten\Sony\- Network VMS Data Collector Server\Logs
	- C:\Programmdaten\Sony\- Network VMS Event Server\logs
	- C:\Programmdaten\Sony\- Network VMS Log Server
	- C:\Programmdaten\Sony\- Network VMS Management Server\Logs
	- C:\Programmdaten\Sony\- Network VMS Recording Server\Logs
	- C:\Programmdaten\Sony\- Network VMS Report Web Server\Logs
	- C:\Programmdaten\Sony\- Network VMS Service Channel\Logs
- Netzwerkscans an den folgenden TCP-Ports ausschließen:

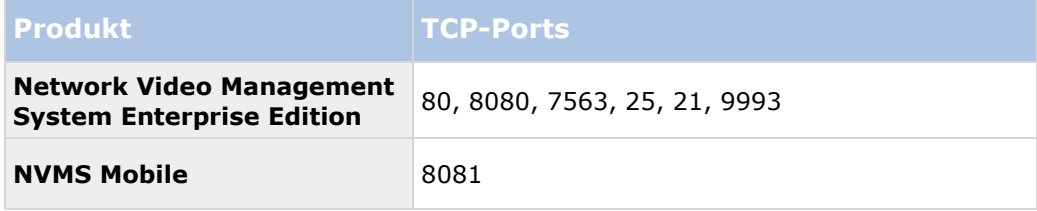

oder

Netzwerkscans der folgenden Prozesse ausschließen:

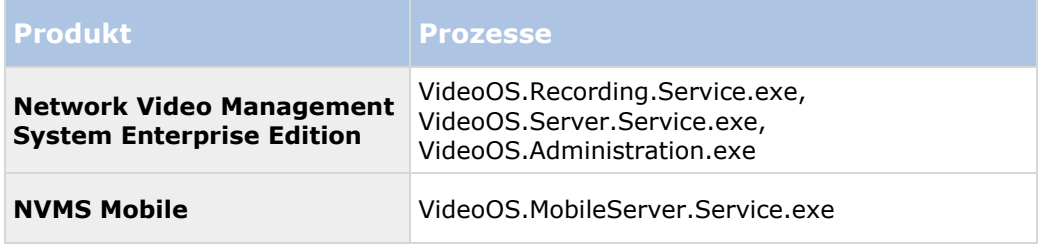

In Ihrer Organisation gelten unter Umständen strenge Richtlinien betreffend Virenscans. Es ist jedoch wichtig, dass Sie die oben stehenden Speicherorte und Dateien vom Virenscan ausschließen.

### **Bereiten Sie die Kameras und Geräte vor**

### **Achten Sie darauf, dass Ihre Kameras und Geräte unterstützt werden.**

Auf der Website von Sony können Sie eine detaillierte Liste der unterstützten Geräte und Firmware-Versionen finden [http://www.sony.net/CameraSystem/NVMS/Technical-documents.](http://www.sony.net/CameraSystem/NVMS/Technical-documents) Sony entwickelt einzigartige Treiber für Geräte oder Gerätefamilien und generische Treiber für Geräte, die auf Sicherheitsstandards wie ONVIF basieren, oder für Geräte, die RTSP/RTP-Protokolle verwenden.

Einige Geräte, die einen generischen Treiber verwenden und die nicht spezifisch als unterstützt aufgelistet werden, funktionieren unter Umständen, aber Sony bietet keine Unterstützung für derartige Geräte.

### **Installieren des neuesten Network Video Management System-Treiberpakets**

Ein Treiberpaket ist ein Satz von Treibern, den Sie mit Ihrer Software installieren, um mit Ihren Geräten zu interagieren. Ein Treiberpaket wird auf dem Aufzeichnungsserver installiert. Sony erweitert kontinuierlich die Unterstützung neuer Geräte und Firmwareversionen und veröffentlicht durchschnittlich alle zwei Wochen Treiberpakete. Ein Treiberpaket ist automatisch inbegriffen, wenn Sie das VMS-System installieren. Um das neueste Treiberpaket zu erhalten, prüfen Sie, ob neuere Versionen zum Herunterladen und Installieren vorliegen.

Zum Aktualisieren des Treiberpakets gehen Sie zum Download-Abschnitt der Sony-Website <http://www.sony.net/CameraSystem/NVMS/Software> und wählen Sie dort die entsprechende Installationsdatei aus.

#### **Prüfen Sie, ob Sie über das Netzwerk auf die Kamera zugreifen können.**

Stellen Sie über einen Browser oder die Software, die mit der Kamera geliefert wurde, eine Verbindung zu Ihren Kameras her. Wenn Sie auf eine Kamera nicht zugreifen können, kann das VMS auch nicht auf die Kamera zugreifen.

Es bestehen mehrere Methoden zum Prüfen der Verbindungen, einschließlich des Öffnens des Geräts in einem Browser und Zugreifen auf das Geräte mit der vom Anbieter gelieferten Software, mit dem Windows-Ping-Dienstprogramm oder über Telnet.

Informationen zur Netzwerkkonfigurationen finden Sie in der Dokumentation der Kamera. Falls Ihr System mit den Standard-Porteinstellungen konfiguriert wurde, müssen Sie die Kamera nicht an den HTTP-Port 80 anschließen. Sie können auch die Standard-Porteinstellungen ändern.

**Wichtig:** Wenn Sie die Standard-Anmeldeinformationen für eine Kamera ändern, denken Sie daran, diese zu verwenden, wenn Sie die Kamera zum System hinzufügen.

### **Vorbereiten von Active Directory**

Wenn Sie Benutzer über den Active Directory-Dienst hinzufügen möchten, muss in Ihrem Netzwerk ein Server vorhanden sein, auf dem Active Directory installiert ist und der als Domänen-Controller fungiert.

Vor dem Start der Installation **19**

Für ein leichteres Benutzer- und Gruppenmanagement empfiehlt Sony, dass Sie Microsoft Active Directory® bereits installiert und konfiguriert haben, wenn Sie Ihr System installieren. Wenn Sie den Management-Server nach der Installation zum Active Directory hinzufügen, müssen Sie den Management-Server neu installieren und Benutzer durch die im Active Directory neu definierten Benutzer ersetzen.

### **Auswählen eines Dienstkontos**

Sie werden im Rahmen der Installation aufgefordert, ein Konto anzugeben, um die Sony-Dienste auf diesem Computer auszuführen. Die Dienste werden immer in diesem Konto ausgeführt, unabhängig davon, welcher Benutzer angemeldet ist. Achten Sie darauf, dass das Konto über alle erforderlichen Benutzerrechte verfügt, beispielsweise die entsprechenden Rechte zum Ausführen von Aufgaben, ausreichender Netzwerk- und Dateizugriff und Zugriff auf die im Netzwerk freigegebenen Ordner.

Sie können zwischen einem vorab definierten Konto und einem Benutzerkonto wählen. Ihre Entscheidung muss auf der Umgebung basiert sein, in der Sie Ihr System installieren möchten:

### **Domänenumgebung**

In einer Domänenumgebung:

- Sony empfiehlt, dass Sie das eingebaute Netzwerkkonto verwenden. Es ist einfacher zu verwenden, auch wenn Sie das System auf mehrere Computer erweitern müssen.
- Sie können auch Domänenbenutzerkonten verwenden, aber sie sind möglicherweise schwerer zu konfigurieren.

#### **Arbeitsgruppenumgebung**

In einer Arbeitsgruppenumgebung empfiehlt Sony, dass Sie ein lokales Benutzerkonto verwenden, das über alle erforderlichen Rechte verfügt. Hierbei handelt es sich häufig um das Administratorkonto.

Wichtig: Wenn sich die Installationen über mehrere Computer erstrecken, muss das ausgewählte Benutzerkonto auf allen Computern in Ihren Installationen mit identischem Benutzernamen, Kennwort und Zugriffsrechten verfügen.

### **SQL-Servertyp ermitteln**

Die Microsoft SQL Server Express Edition ist eine "schlanke" Version des vollfunktionstüchtigen SQL Servers. Sie lässt sich leicht installieren und für die Anwendung vorbereiten und ist häufig eine gute Wahl für Systeme mit weniger als 300 Kameras. Diese Version des SQL-Servers ist in der Einzelserverinstallation inbegriffen.

Für größere Installationen mit mehr als 300 Kameras empfiehlt Sony die Verwendung eines vorhandenen, speziell dafür vorgesehenen SQL-Servers auf einem speziell dafür vorgesehenen Computer im Netzwerk. Sie müssen über Administratorrechte auf dem SQL-Server verfügen.

Sony empfiehlt, dass Sie die Datenbank auf einem dedizierten Laufwerk installieren, das ausschließlich zu diesem Zweck verwendet wird. Die Installation der Datenbank auf einem eigenen Laufwerk verbessert die Leistung des gesamten Systems.

Wenn Sie **Verteilt** oder **Benutzerdefiniert** als Bestandteil des Installationsassistenten auswählen, müssen Sie entscheiden, wie Sie bezüglich des SQL-Servers vorgehen müssen.

Vor dem Start der Installation **20**

Wenn kein SQL-Server installiert ist, sind die Optionen:

- **SQL Server Express auf diesem Computer installieren**.
- **Bestehenden SQL-Server im Netzwerk verwenden:** Wenn Sie einen dedizierten Computer für die SQL-Datenbank im Netzwerk verwenden, wird die Liste der SQL-Server angezeigt, auf die ihr Konto zugreifen kann.

Wenn ein SQL-Server installiert ist, sind die Optionen:

- **Die installierte Microsoft SQL Server Express-Datenbank auf diesem Computer verwenden**.
- **Bestehenden SQL-Server im Netzwerk verwenden:** Wenn Sie einen dedizierten Computer für die SQL-Datenbank im Netzwerk verwenden, wird die Liste der SQL-Server angezeigt, auf die ihr Konto zugreifen kann.

Sie werden auch gefragt, ob Sie eine neue Datenbank erstellen, eine vorhandene Datenbank verwenden, oder eine vorhandene Datenbank überschreiben wollen.

- **Neue Datenbank erstellen**: Für eine neue Installation.
- **Vorhandene Datenbank verwenden**: Wenn Sie die Datenbank jedoch im Rahmen eines Upgrades des Systems installieren und Sie Ihre vorhandene Datenbank verwenden wollen.

### **Softwarelizenzcode registrieren**

Vor der Installation müssen Sie über den Namen und den Speicherort der Softwarelizenzdatei verfügen, die Sie von Sony erhalten haben.

Sony empfiehlt, dass Sie Ihren SLC vor der Installation registrieren. Siehe die Lizenz Führung auf unserer Website [http://www.sony.net/CameraSystem/NVMS/Manuals.](http://www.sony.net/CameraSystem/NVMS/Manuals)

# <span id="page-21-0"></span>**Systeminstallation**

Wählen Sie eine der folgenden Installationsoptionen aus:

- Systeminstallation Option "Einzelner Server" (auf Seite [22\)](#page-21-0)
- Systeminstallation Option "Verteilt" (auf Seite [23\)](#page-22-0)
- Systeminstallation Option "Benutzerdefiniert" (auf Seite [24\)](#page-23-0)

### **Systeminstallation - Option "Einzelner Server"**

Über die Option **Einzelner Server** werden alle Management-Server-Komponenten, Aufzeichnungsserver und Network Video Management System Smart Client auf dem aktuellen Computer installiert. Abhängig von Hardware und Konfiguration können kleinere Systeme mit bis zu 50-100 Kameras auf einem einzelnen Server ausgeführt werden. Sie müssen nur eine minimale Auswahl treffen und alle Komponenten werden vorab in der Liste nicht bearbeitbarer Komponenten ausgewählt. Der SQL-Server ist nicht in der Liste, ist aber auch auf dem aktuellen Computer installiert.

1. Wenn Sie eine Version installieren, die Sie aus dem Internet heruntergeladen haben, starten Sie die Datei Sony - Network VMS Enterprise Edition Products 2016 R3 System Installer.exe an dem Speicherort, an dem Sie sie gespeichert haben.

Alternativ können Sie die Software-DVD einlegen. Wird das Dialogfeld nicht automatisch angezeigt, führen Sie die Datei Sony - Network VMS Enterprise Edition Products 2016 R3 System Installer.exe auf der DVD aus.

- 2. Die Installationsdateien werden entpackt. Je nach Ihren Sicherheitseinstellungen werden eine oder mehrere Windows®-Sicherheitswarnungen eingeblendet. Akzeptieren Sie diese, um mit dem Entpacken fortzufahren.
- 3. Nach Abschluss dieses Vorgangs wird das Dialogfeld **Sony - Network VMS Enterprise Edition Products 2016 R3 System Installer** angezeigt.
	- a) Wählen Sie die während der Installation zu verwendende **Sprache** aus (dies ist **nicht** die Spracheinstellung, die Ihr System nach Abschluss verwendet; diese Einstellung erfolgt später). Klicken Sie auf **Fortsetzen**.
	- b) Geben Sie im Feld **Type the location of the license file** (Geben Sie den Speicherort der Lizenzdatei ein) den Pfad zu Ihrer Lizenzdatei von Ihrem Network Video Management System-Anbieter ein. Alternativ können Sie mit der Funktion "Durchsuchen" zur entsprechenden Datei navigieren. Das System überprüft Ihre Lizenzdatei, bevor Sie fortfahren können. Klicken Sie auf **Fortsetzen**.
	- c) Lesen Sie die *Sony Endbenutzer-Lizenzvereinbarung*. Wählen Sie das Kontrollkästchen **Ich akzeptiere die Bedingungen dieser Lizenzvereinbarung**.
- 4. Wählen Sie die Option **Einzelner Server** aus. Eine Liste der zu installierenden Komponenten wird angezeigt (Sie können diese Liste nicht bearbeiten). Klicken Sie auf **Fortsetzen**.
- 5. Wählen Sie den Datei-Speicherort für die Programmdatei unter **Files location** aus. Wählen Sie unter **Product language** (Produktsprache) die Sprache aus, in der Ihr Network Video Management System-Produkt installiert werden soll. Klicken Sie auf **Installieren**.

<span id="page-22-0"></span>6. Die Software wird nun installiert. Nach Abschluss der Installation sehen Sie eine Liste mit den erfolgreich installierten Komponenten. Klicken Sie auf **Schließen**.

Microsoft® IIS wird bei diesem Vorgang automatisch installiert. Anschließend werden Sie aufgefordert, Ihren Computer neu zu starten. Tun Sie dies. Nach dem Neustart werden je nach Ihren Sicherheitseinstellungen möglicherweise eine oder mehrere Windows-Sicherheitswarnungen eingeblendet. Akzeptieren Sie diese, um die Installation abzuschließen.

7. Nach Abschluss dieses Vorgangs wird Ihre Installation fertiggestellt und Sie können mit der Konfiguration fortfahren, siehe Konfigurationsprozess.

### **Systeminstallation - Option "Verteilt"**

Auf dem aktuellen Computer werden nur die Komponenten des Management-Servers installiert. Dies bedeutet, dass der Aufzeichnungsserver und Network Video Management System Smart Client in der nicht bearbeitbaren Komponentenliste nicht sichtbar sind. Sie können den Aufzeichnungsserver, Network Video Management System Smart Client und den SQL-Server auf anderen Computern installieren.

1. Wenn Sie eine Version installieren, die Sie aus dem Internet heruntergeladen haben, starten Sie die Datei Sony - Network VMS Enterprise Edition Products 2016 R3 System Installer.exe an dem Speicherort, an dem Sie sie gespeichert haben.

Alternativ können Sie die Software-DVD einlegen. Wird das Dialogfeld nicht automatisch angezeigt, führen Sie die Datei Sony - Network VMS Enterprise Edition Products 2016 R3 System Installer.exe auf der DVD aus.

- 2. Die Installationsdateien werden entpackt. Je nach Ihren Sicherheitseinstellungen werden eine oder mehrere Windows®-Sicherheitswarnungen eingeblendet. Akzeptieren Sie diese, um mit dem Entpacken fortzufahren.
- 3. Nach Abschluss dieses Vorgangs wird das Dialogfeld **Sony - Network VMS Enterprise Edition Products 2016 R3 System Installer** angezeigt.
	- a) Wählen Sie die während der Installation zu verwendende **Sprache** aus (dies ist **nicht** die Spracheinstellung, die Ihr System nach Abschluss verwendet; diese Einstellung erfolgt später). Klicken Sie auf **Fortsetzen**.
	- b) Geben Sie im Feld **Type the location of the license file** (Geben Sie den Speicherort der Lizenzdatei ein) den Pfad zu Ihrer Lizenzdatei von Ihrem Network Video Management System-Anbieter ein. Alternativ können Sie mit der Funktion "Durchsuchen" zur entsprechenden Datei navigieren. Das System überprüft Ihre Lizenzdatei, bevor Sie fortfahren können. Klicken Sie auf **Fortsetzen**.
	- c) Lesen Sie die *Sony Endbenutzer-Lizenzvereinbarung*. Wählen Sie das Kontrollkästchen **Ich akzeptiere die Bedingungen dieser Lizenzvereinbarung**.
- 4. Wählen Sie **Verteilt** aus. Eine nicht bearbeitbare Liste der zu installierenden Komponenten wird angezeigt. Klicken Sie auf **Fortsetzen**.
- 5. Wählen Sie den von Ihnen gewünschten SQL Server-Datenbanktyp aus. Geben Sie auch den Namen des SQL Servers an. Klicken Sie auf **Fortsetzen**.
- 6. Wählen Sie entweder die Option **Neue Datenbank erstellen** oder die Option **Bestehende Datenbank verwenden** aus und benennen Sie die Datenbank. Wenn Sie sich für letztere

<span id="page-23-0"></span>Option entscheiden, wählen Sie die Option **Beibehalten** oder **Überschreiben** für die vorhandenen Daten aus. Klicken Sie auf **Fortsetzen**.

- 7. Wählen Sie den Datei-Speicherort für die Programmdatei unter **Files location** aus. Wählen Sie unter **Product language** (Produktsprache) die Sprache aus, in der Ihr Network Video Management System-Produkt installiert werden soll. Klicken Sie auf **Installieren**.
- 8. Die Software wird nun installiert. Nach Abschluss der Installation sehen Sie eine Liste mit den erfolgreich installierten Komponenten. Klicken Sie auf **Schließen**.

Microsoft® IIS wird bei diesem Vorgang automatisch installiert. Anschließend werden Sie aufgefordert, Ihren Computer neu zu starten. Tun Sie dies. Nach dem Neustart werden je nach Ihren Sicherheitseinstellungen möglicherweise eine oder mehrere Windows-Sicherheitswarnungen eingeblendet. Akzeptieren Sie diese, um die Installation abzuschließen.

9. Installieren Sie mindestens einen Aufzeichnungsserver und Network Video Management System Smart Client auf einem anderen Computer.

### **Siehe auch**

Aufzeichnungsserver installieren (siehe ["Den Aufzeichnungsserver installieren"](#page-25-0) auf Seite [26\)](#page-25-0)

Clients installieren (siehe ["Installation von Clients"](#page-28-0) auf Seite [29\)](#page-28-0)

### **Systeminstallation - Option "Benutzerdefiniert"**

Mit der Option **Benutzerdefiniert** wird immer der Management-Server installiert, aber Sie können uneingeschränkt unter den anderen Komponenten des Management-Servers, dem Aufzeichnungsserver und Network Video Management System Smart Client wählen, die auf dem aktuellen Computer zu installieren sind. Standardmäßig wird die Auswahl des Aufzeichnungsservers in der Liste der Komponenten gelöscht, aber Sie können dies ändern. Abhängig von Ihrer Auswahl müssen Sie die Komponenten, deren Auswahl aufgehoben wurde, anschließend auf anderen Computern wie auch auf dem SQL-Server installieren.

1. Wenn Sie eine Version installieren, die Sie aus dem Internet heruntergeladen haben, starten Sie die Datei Sony - Network VMS Enterprise Edition Products 2016 R3 System Installer.exe an dem Speicherort, an dem Sie sie gespeichert haben.

Alternativ können Sie die Software-DVD einlegen. Wird das Dialogfeld nicht automatisch angezeigt, führen Sie die Datei Sony - Network VMS Enterprise Edition Products 2016 R3 System Installer.exe auf der DVD aus.

- 2. Die Installationsdateien werden entpackt. Je nach Ihren Sicherheitseinstellungen werden eine oder mehrere Windows®-Sicherheitswarnungen eingeblendet. Akzeptieren Sie diese, um mit dem Entpacken fortzufahren.
- 3. Nach Abschluss dieses Vorgangs wird das Dialogfeld **Sony - Network VMS Enterprise Edition Products 2016 R3 System Installer** angezeigt.
	- a) Wählen Sie die während der Installation zu verwendende **Sprache** aus (dies ist **nicht** die Spracheinstellung, die Ihr System nach Abschluss verwendet; diese Einstellung erfolgt später). Klicken Sie auf **Fortsetzen**.

- b) Geben Sie im Feld **Type the location of the license file** (Geben Sie den Speicherort der Lizenzdatei ein) den Pfad zu Ihrer Lizenzdatei von Ihrem Network Video Management System-Anbieter ein. Alternativ können Sie mit der Funktion "Durchsuchen" zur entsprechenden Datei navigieren. Das System überprüft Ihre Lizenzdatei, bevor Sie fortfahren können. Klicken Sie auf **Fortsetzen**.
- c) Lesen Sie die *Sony Endbenutzer-Lizenzvereinbarung*. Wählen Sie das Kontrollkästchen **Ich akzeptiere die Bedingungen dieser Lizenzvereinbarung**.
- 4. Wählen Sie **Benutzerdefiniert** aus. Eine Liste der zu installierenden Komponenten wird angezeigt. Mit Ausnahme des Management-Servers sind alle Elemente in der Liste optional. Der Aufzeichnungsserver ist standardmäßig abgewählt, aber Sie können dies ggf. ändern. Klicken Sie auf **Fortsetzen**.
- 5. Wählen Sie den von Ihnen gewünschten SQL Server-Datenbanktyp aus. Geben Sie bei Bedarf den Namen des SQL Servers an. Klicken Sie auf **Fortsetzen**.
- 6. Wählen Sie entweder die Option **Neue Datenbank erstellen** oder die Option **Bestehende Datenbank verwenden** aus und benennen Sie die Datenbank. Wenn Sie sich für letztere Option entscheiden, wählen Sie die Option **Beibehalten** oder **Überschreiben** für die vorhandenen Daten aus. Klicken Sie auf **Fortsetzen**.
- 7. Wählen Sie entweder **Dieses vordefinierte Konto** oder die Option **Dieses Konto** aus, um das Dienstkonto auszuwählen. Geben Sie ggf. ein Passwort ein und bestätigen Sie es. Klicken Sie auf **Fortsetzen**.
- 8. Wenn Sie mehr als eine verfügbare IIS-Webseite haben, können Sie zwischen ihnen auswählen. Sollte einige dieser Webseiten über eine HTTPS-Bindung verfügen, wählen Sie eine dieser Webseiten aus. Klicken Sie auf **Fortsetzen**.
- 9. Wählen Sie den Datei-Speicherort für die Programmdatei unter **Files location** aus. Wählen Sie unter **Product language** (Produktsprache) die Sprache aus, in der Ihr Network Video Management System-Produkt installiert werden soll. Klicken Sie auf **Installieren**.
- 10. Die Software wird nun installiert. Nach Abschluss der Installation sehen Sie eine Liste mit den erfolgreich installierten Komponenten. Klicken Sie auf **Schließen**.

Microsoft® IIS wird bei diesem Vorgang automatisch installiert. Anschließend werden Sie aufgefordert, Ihren Computer neu zu starten. Tun Sie dies. Nach dem Neustart werden je nach Ihren Sicherheitseinstellungen möglicherweise eine oder mehrere Windows-Sicherheitswarnungen eingeblendet. Akzeptieren Sie diese, um die Installation abzuschließen.

- 11. Abhängig von Ihrer Auswahl wählen Sie die verbleibenden Server auf anderen Computern:
	- a) Navigieren Sie im Windows-Menü **Start** zur Download-Webseite des Management-Servers.
	- b) Wählen Sie **Programme** > **Sony** > **Administrative Installationsseite** aus und kopieren Sie die Internetadresse.
	- c) Melden Sie sich auf jedem Computer an, um Folgendes zu installieren:
		- Log-Server
		- Event-Server
		- Management Client.

- <span id="page-25-0"></span>d) Öffnen Sie einen Internetbrowser, fügen Sie die Adresse der Download-Webseite des Management-Servers in das Adressfeld ein und laden Sie das relevante Installationsprogramm herunter.
- e) Führen Sie das Installationsprogramm aus.
- 12. Installieren Sie den Aufzeichnungsserver auf einem gesonderten Computer, siehe Aufzeichnungsserver installieren (siehe ["Den Aufzeichnungsserver installieren"](#page-25-0) auf Seite [26\)](#page-25-0).

### **Den Aufzeichnungsserver installieren**

Sobald Sie den Management-Server installiert haben, laden Sie das separate Installationsprogramm für Aufzeichnungsserver von der Webseite des Management-Servers herunter.

- 1. Gehen Sie auf dem Management-Server über das Windows'**Start**menü auf die Webseite zum Herunterladen eines Management-Servers.
- 2. Wählen Sie **Programme**, **Sony**, **Administrative Installationsseite** aus und kopieren Sie die Internet-Adresse.
- 3. Melden Sie sich an dem Computer an, auf dem Sie den Aufzeichnungsserver installieren möchten.
- 4. Öffnen Sie einen Internetbrowser, fügen Sie die Adresse der Webseite für den Download des Management-Servers in das Adressfeld ein und laden Sie das Installationsprogramm für Recording Server herunter. Speichern Sie das Installationsprogramm an einem geeigneten Ort und führen Sie ihn dort aus oder führen Sie ihn direkt von der Webseite aus.
- 5. Wählen Sie die **Sprache** aus, die Sie für die Installation verwenden möchten. Klicken Sie auf **Fortsetzen**.
- 6. Wählen Sie Folgendes aus:

**Typisch**: installiert einen Standard-Aufzeichnungsserver mit Standardeinstellungen, oder

**Benutzerdefiniert**: installiert einen Aufzeichnungsserver mit benutzerdefinierten Werten.

- 7. Legen Sie die Aufzeichnungsserver-Einstellungen fest.
	- Name.
	- Adresse des Management-Servers.
	- Pfad zum Speichern der Aufnahmen; klicken Sie dann auf **Fortsetzen**.
- 8. Falls Sie **Benutzerdefiniert** ausgewählt haben:
	- a) Legen Sie die Anzahl der Aufzeichnungsserver fest, die Sie auf diesem Computer installieren möchten. Klicken Sie auf **Fortsetzen**.
	- b) Legen Sie das Service-Konto fest. Geben Sie ggf. ein Passwort ein und bestätigen Sie es. Klicken Sie auf **Fortsetzen**.

- 9. Wählen Sie den Datei-Speicherort für die Programmdatei unter **Files location** aus. Wählen Sie unter **Product language** (Produktsprache) die Sprache aus, in der Ihr System installiert werden soll. Klicken Sie auf **Installieren**.
- 10. Die Software wird nun installiert. Nach Abschluss der Installation sehen Sie eine Liste mit den erfolgreich installierten Komponenten. Klicken Sie auf **Schließen**.

Nachdem Sie den Aufzeichnungsserver installiert haben, können Sie dessen Zustand über das Symbol **Recording Server-Dienst** überprüfen.

11. Nach Abschluss dieses Vorgangs wird Ihre Installation fertiggestellt und Sie können mit der Konfiguration fortfahren, siehe Konfigurationsprozess.

### **NVMS Mobile-Server installieren**

Der Management-Server stellt eine Webseite bereit, von der Sie die Server- und Plug-in-Komponenten von NVMS Mobile herunterladen und dann installieren können.

So greifen Sie auf die Installations-Webseite zu:

1. Geben Sie den folgenden URL in Ihrem Browser ein: http://[management *server address]/installation/admin*.

In diesem Beispiel ist [management server address] die IP-Adresse oder der Hostname des Management-Servers.

- 2. Klicken Sie auf **Alle Sprachen**, um das NVMS Mobile-Serverinstallationsprogramm aufzurufen.
- 3. Führen Sie die heruntergeladene Datei aus. Klicken Sie **Ja**, um alle Warnmeldungen zu akzeptieren und die Dateien zu entpacken.
- 4. Wählen Sie die Sprache für das Installationsprogramm aus und klicken Sie auf **Weiter**.
- 5. Lesen und akzeptieren Sie die Lizenzvereinbarung und klicken Sie dann auf **Weiter**.
- 6. Wählen Sie den Installationstyp aus:
	- **Typisch**: Installieren Sie den NVMS Mobile-Server und das Plug-in.
	- Benutzerdefiniert Installieren Sie nur den Server oder nur das Plug-in. Nur das Plug-in zu installieren ist beispielsweise dann nützlich, wenn Sie den Management Client zur Verwaltung von NVMS Mobile-Servern verwenden wollen, aber den NVMS Mobile-Server nicht auf diesem Computer benötigen.

Zur Verwaltung von NVMS Mobile-Servern auf dem Management Client müssen Sie das NVMS Mobile-Plug-in auf dem Computer installieren, auf dem der Management Client ausgeführt wird.

- 7. Geben Sie die folgenden Informationen zum primären Überwachungssystemserver ein:
	- Management-Server-URL
	- Anmelden als
	- Benutzername und Passwort.

- 8. Wählen Sie den Datei-Speicherort und die Produktsprache aus, und klicken Sie dann auf **Installieren**.
- 9. Wenn die Installation abgeschlossen ist, wird eine Liste der installierten Komponenten angezeigt. Klicken Sie auf **Schließen**, um den Assistenten zu schließen.

### **Installation für Arbeitsgruppen**

Wenn Sie kein Domänen-Setup, sondern ein Active Directory-Setup verwenden, führen Sie bei der Installation folgende Schritte aus:

1. Melden Sie sich mit einem allgemeinen Administratorkonto bei Windows an.

Achten Sie darauf, das gleiche Konto auf allen Computern im System zu verwenden.

- 2. Starten Sie abhängig von Ihren Anforderungen die Installation des Management- oder des Aufzeichnungsservers und klicken Sie auf **Benutzerdefiniert**.
- 3. Entsprechend Ihrer Auswahl in Schritt 2 wählen Sie die Option zur Installation des Management- oder des Aufzeichnungsservers mit einem allgemeinen Administratorkonto aus.
- 4. Beenden Sie die Installation.
- 5. Wiederholen Sie die Schritte 1-4, um weitere, zu verbindende Systeme zu installieren. Sie müssen alle unter Verwendung eines allgemeinen Administratorkontos installiert werden.

Sie können diesen Ansatz nicht verwenden, wenn Sie eine **Aktualisierung** von Arbeitsgruppeninstallationen vornehmen. Beachten Sie stattdessen Alternative Aktualisierung für Arbeitsgruppen.

# <span id="page-28-0"></span>**Installation von Clients**

### **Installieren des Network Video Management System Smart Client**

Der Management-Server verfügt über eine integrierte öffentliche Installations-Webseite. Auf dieser Webseite können Sie den Network Video Management System Smart Client von dem Management-Server oder einem anderen Computer im System herunterladen und installieren.

So greifen Sie auf die Installations-Webseite zu:

1. Geben Sie den folgenden URL in Ihrem Browser ein: http://[management *server address]/installation/*

[management server address] ist die IP-Adresse oder der Hostname des Management-Servers.

- 2. Klicken Sie auf **Alle Sprachen**, um die 32-Bit- oder die 64-Bit-Version anzuzeigen. Führen Sie die heruntergeladene Datei aus.
- 3. Klicken Sie in allen Meldungen auf **Ja**. Das Entpacken beginnt.
- 4. Wählen Sie die Sprache für das Installationsprogramm aus und klicken Sie auf **Weiter**.
- 5. Lesen Sie und akzeptieren Sie die Lizenzvereinbarung. Klicken Sie auf **Weiter**.
- 6. Wählen Sie den Installationstyp. Klicken Sie auf **Typisch** , um die Standardwerte auszuwählen und die Installation zu starten.

### **Installieren des Management Client**

Der Management-Server verfügt über eine integrierte administrative Installations-Webseite. Auf dieser Webseite können die Administratoren und Endbenutzer die erforderlichen Network Video Management System-Systemkomponenten von dem Management-Server oder einem anderen Computer im System herunterladen und installieren.

So greifen Sie auf die Installations-Webseite zu:

1. Geben Sie den folgenden URL in Ihrem Browser ein: http://[management *server address]/installation/admin*

[management server address] ist die IP-Adresse oder der Hostname des Management-Servers.

- 2. Klicken Sie auf **Alle Sprachen**, um das Management Client-Installationsprogramm aufzurufen. Führen Sie die heruntergeladene Datei aus.
- 3. Klicken Sie in allen Meldungen auf **Ja**. Das Entpacken beginnt.
- 4. Wählen Sie die Sprache für das Installationsprogramm aus. Klicken Sie auf **Weiter**.
- 5. Lesen Sie und akzeptieren Sie die Lizenzvereinbarung. Klicken Sie auf **Weiter**.

- 6. Wählen Sie den Dateispeicherort und die Produktsprache. Klicken Sie auf **Installieren**.
- 7. Die Installation ist abgeschlossen. Es wird eine Liste der erfolgreich installierten Komponenten angezeigt. Wenn Sie sich entscheiden, die Management Client zu öffnen, wenn Sie das Fenster schließen, können Sie überprüfen, ob Sie Management Client korrekt installiert haben. Klicken Sie auf **Schließen**.

### **NVMS Mobile-Client installieren**

So installieren Sie den NVMS Mobile-Client auf einem Mobilgerät:

- 1. Laden Sie die kostenlose NVMS Mobile-Anwendung von Google Play oder App Store herunter.
- 2. Suchen Sie nach "NVMS Mobile".
- 3. Installieren Sie die App. Anschließend wird ein Symbol in Form des Sony-Logos auf Ihrem Gerät angezeigt.
- 4. Tippen Sie zum Starten von NVMS Mobile auf das Symbol.

Standardmäßig wird ein Sony-Demoserver installiert. Verwenden Sie den Server zum Testen der App. Der Server dient lediglich zu Testzwecken, daher gibt es einige Dinge, die Sie nicht tun können. So können Sie beispielsweise nicht die Pan-Tilt-Zoom-Steuerungen verwenden.

Sie können den Demoserver nicht löschen oder bearbeiten, Sie können ihn jedoch ausblenden. Um den Server auszublenden, gehen Sie zu **Einstellungen**, tippen Sie auf **Allgemein** oder **Verschiedenes** und deaktivieren sie dann die Einstellung **Demoserver ausblenden**.

Um Videos von Ihren Kameras anzuzeigen, stellen Sie eine Verbindung von der App zu einem oder mehreren NVMS Mobile-Servern her.Weitere Informationen finden Sie im Abschnitt Herstellen einer Verbindung von einem Mobilgerät zu einem NVMS Mobile-Server (auf Seite [36\)](#page-35-0).

# **Erste Anwendung**

Wenn die Installation abgeschlossen ist, können Sie Management Client zum ersten Mal starten.

- 1. Klicken Sie auf das Symbol auf dem Desktop, um die Management Client zu öffnen. Der Management Client-Anmeldedialog wird angezeigt.
- 2. Geben Sie den Hostnamen oder die IP-Adresse des Management-Servers im Feld **Computer** an.
- 3. Wählen Sie die Authentifizierung aus, geben Sie Benutzername und Passwort ein. Klicken Sie auf **Verbinden**. Die Management Client wird gestartet.

Um detaillierte Angaben zur Funktionalität und den Aufgaben in Management Client zu lesen, klicken Sie auf Hilfe im Menü "Extras".

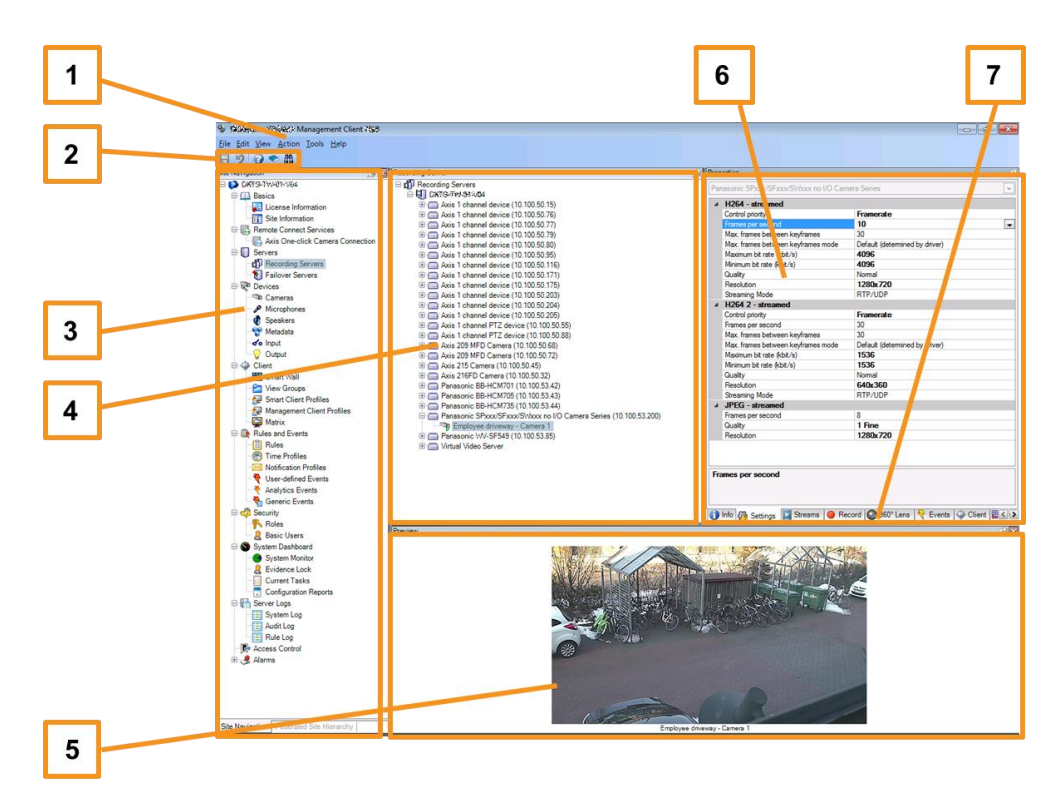

### **Management Client-Übersicht**

- 1. Menü "Extras"
- 2. Tastenkombinations-Symbole
- 3. Site-Navigationsfenster
- 4. Übersichtsbereich
- 5. Videovorschau
- 6. Eigenschaften
- 7. Registerkarte "Eigenschaften"

Erste Anwendung **31**

# **System in Management Client konfigurieren**

Ausführlichere Beschreibungen der Funktionen und Verfahren für Konfiguration und Wartung erhalten Sie durch Herunterladen des Network Video Management System Enterprise Edition-Handbuchs von der Sony-Website [http://www.sony.net/CameraSystem.](http://www.sony.net/CameraSystem)

Im Folgenden sehen Sie eine Liste der Aufgaben, die normalerweise beim Einrichten des Systems berücksichtigt werden.

Auch wenn die Aufgaben als eine Prüfliste aufgeführt sind, garantiert eine ausgefüllte Prüfliste an sich nicht, dass das System den genauen Anforderungen Ihrer Organisation entspricht. Damit das System mit den Anforderungen Ihrer Organisation übereinstimmt, empfiehlt Sony, dass Sie das System kontinuierlich überwachen und anpassen.

Beispielsweise ist es eine gute Idee, die Bewegungserkennungs-Empfindlichkeitseinstellungen einzelner Kameras unter unterschiedlichen physischen Bedingungen zu testen, wenn das System ausgeführt wird, einschließlich Tag/Nacht und windiges ruhiges Wetter.

Das Einrichten der Regeln, die die meisten Aktionen festlegen, die Ihr System ausführt, einschließlich des Zeitpunkts der Aufzeichnung eines Videos, ist ein weiteres Beispiel für eine Konfiguration, die Sie gemäß den Anforderungen Ihrer Organisation ändern können.

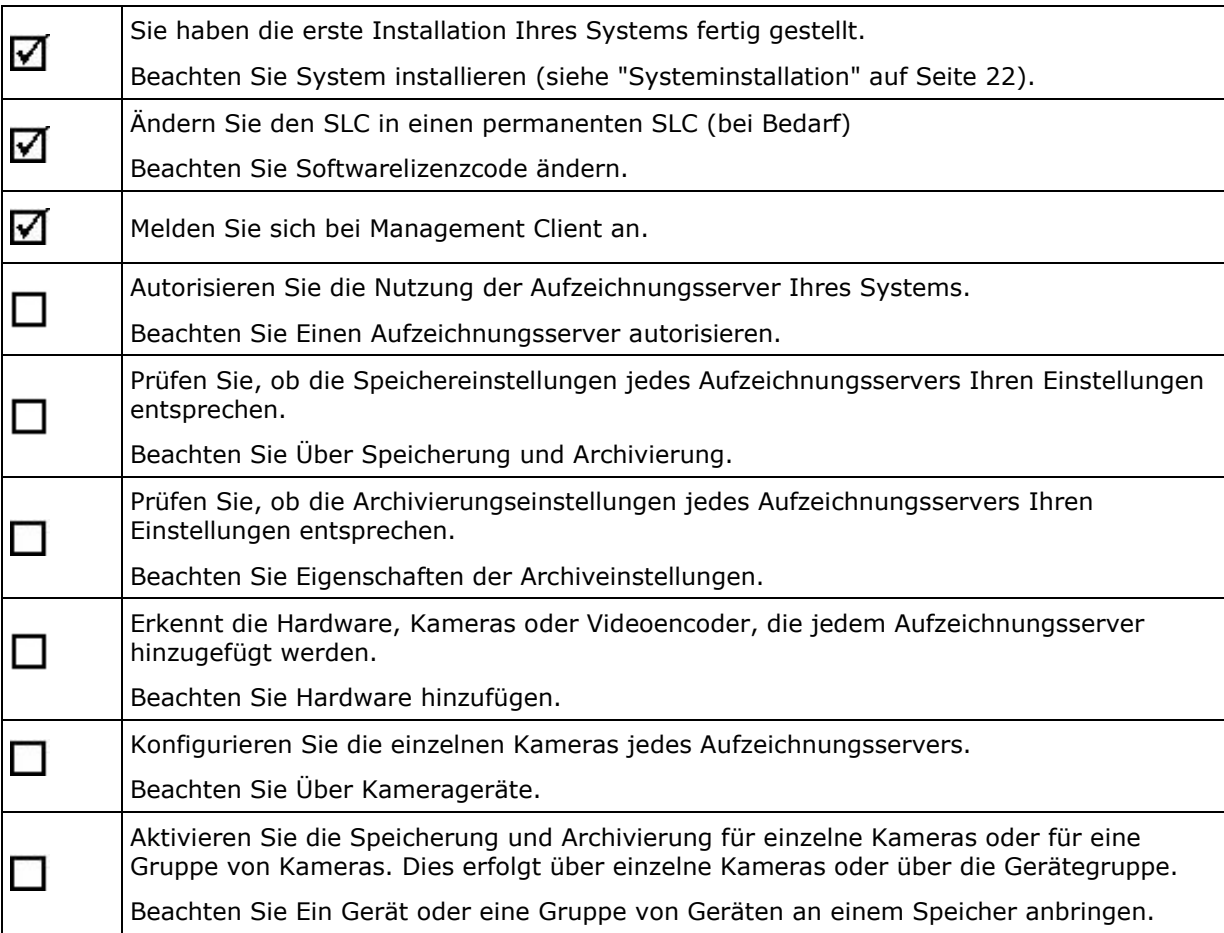

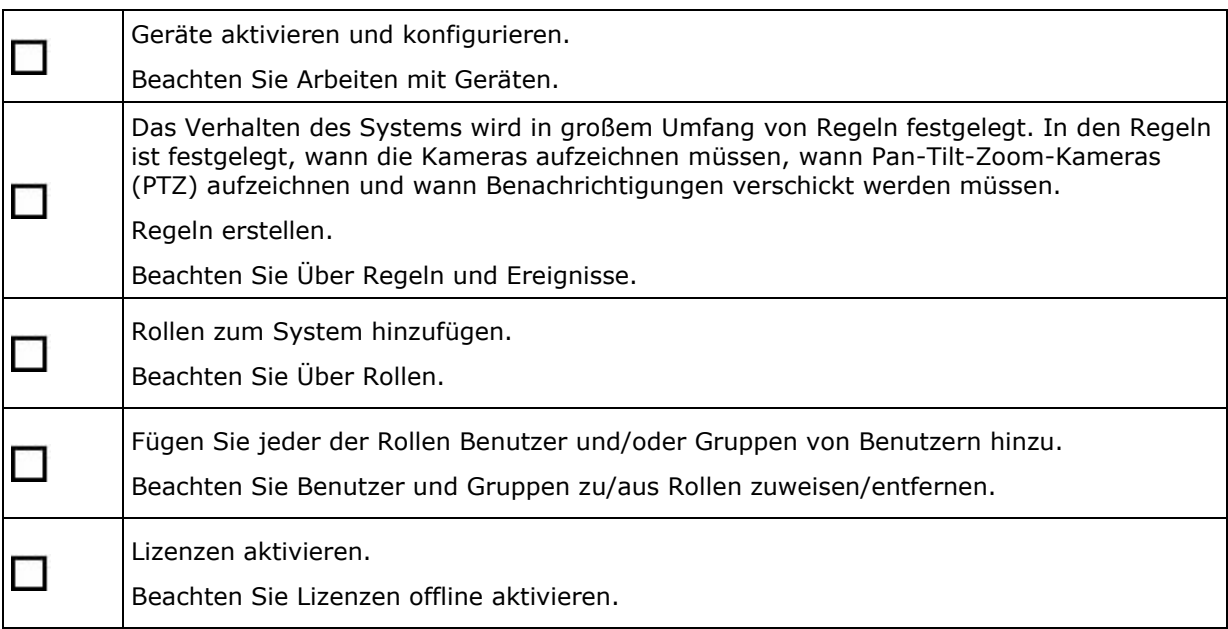

# **Network Video Management System Smart Client-Installation prüfen**

So prüfen Sie, ob Sie Network Video Management System Smart Client korrekt installiert haben:

- 1. Öffnen Sie Network Video Management System Smart Client. Der Network Video Management System Smart Client-Anmeldedialog wird angezeigt.
- 2. Geben Sie den Hostnamen oder die IP-Adresse des Management-Servers im Feld **Computer** an.
- 3. Wählen Sie die Authentifizierung aus, geben Sie Benutzername und Passwort ein. Klicken Sie auf **Verbinden**. Network Video Management System Smart Client wird geöffnet.
- 4. Im Modus **Setup** fügen Sie eine Gruppe hinzu und anschließend eine Ansicht zu dieser Gruppe.
- 5. Fügen Sie eine Kamera zu einem der Ansichtselemente hinzu, indem Sie es auf ein Ansichtselement ziehen und ablegen. Klicken Sie wieder auf **Setup**.

Prüfen Sie, ob Sie Livebilder sehen können und ob die runde Videoanzeige in der oberen rechten Ecke entweder grün oder rot ist. Eine grüne Anzeige bedeutet, dass alles normal abläuft, während eine rote Anzeige bedeutet, dass die Kamera gerade aufzeichnet.

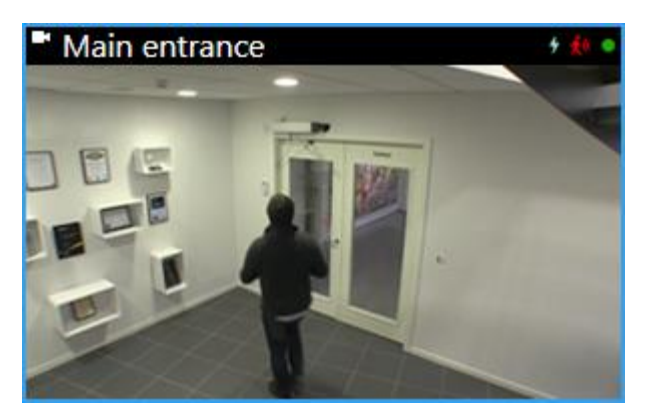

Wenn Sie detaillierte Informationen zu den Funktionen in Network Video Management System Smart Client lesen und erfahren möchten, was Sie mit Ihrem System tun können,

klicken Sie in der oberen rechten Ecke auf das Symbol Hilfe<sup>2</sup> oder drücken Sie auf F1, um die kontextspezifische Hilfe anzuzeigen.

# **NVMS Mobile-Serverinstallation prüfen**

So prüfen Sie, ob Sie den NVMS Mobile-Server korrekt installiert haben:

1. Machen Sie die Verknüpfung Network Video Management System Web Client auf dem Desktop ausfindig und klicken Sie darauf, um Network Video Management System Web Client zu öffnen, oder geben Sie im Browser den folgenden URL ein: http://localhost:8081

Das Network Video Management System Web Client-Anmeldedialogfenster wird angezeigt.

- 2. Geben Sie Ihren Benutzernamen und das Passwort ein und klicken Sie auf **Enter** (Eingabetaste). Network Video Management System Web Client wird gestartet. Wenn die Anmeldung fehlschlägt, achten Sie darauf, dass Ihre Rolleneinstellungen in Management Client den Zugriff auf Network Video Management System Web Client erlauben.
- 3. Die Registerkarten **Live** und **Untersuchen** müssen sichtbar sein.
- 4. Wählen Sie auf der Registerkarte **Live** eine Kamera aus. Prüfen Sie, ob Sie Livebilder sehen können.

Um detaillierte Informationen zu den Funktionen in Network Video Management System Web Client zu lesen und zu erfahren, was Sie mit Ihrem System tun können, klicken Sie in der oberen rechten Ecke auf **Lernen**.

# <span id="page-35-0"></span>**Herstellen einer Verbindung von einem Mobilgerät zu einem NVMS Mobile-Server**

### **Manuelle Verbindung**

- 1. Tippen Sie in der NVMS Mobile-App auf das Pluszeichen (+), um das lokale Netzwerk nach NVMS Mobile-Servern zu durchsuchen, und tippen Sie dann auf **Server manuell hinzufügen**.
- 2. Geben Sie einen Namen für den Server, dessen öffentliche IP-Adresse und die Anmeldedaten ein, und tippen Sie dann auf **Speichern**. Der Name wird in der Liste der Server auf Ihrem Gerät angezeigt und kann frei gewählt werden.
- 3. Optional: Sie können auch Folgendes tun:
	- Standardmäßig wird für die Verbindung HTTP verwendet. Zur Verwendung von HTTPS müssen Sie das Kontrollkästchen **Sichere Verbindung** auswählen.

Falls Ihr Gerät die Version iOS 9.0 verwendet, fragen Sie vor der Aktivierung sicherer Verbindungen bei Ihrem Systemadministrator nach, ob ein digitales Zertifikat von einer Zertifizierungsstelle auf dem NVMS Mobile-Server installiert ist. Ohne ein solches Zertifikat können Geräte mit diesen Betriebssystemen keine Verbindung zu NVMS Mobile-Servern herstellen, wenn Sie die Einstellung für eine sichere Verbindung aktivieren.

 Um beim Start von NVMS Mobile immer eine Verbindung zu diesem NVMS Mobile-Server herzustellen, wählen Sie das Kontrollkästchen **Standard-Server** aus.

**P**

# **Index**

### **A**

Auswählen eines Dienstkontos • 20 **B** Bereiten Sie die Kameras und Geräte vor • 19

**C**

Copyright, Marken und Verzichtserklärung • 4 **D**

Den Aufzeichnungsserver installieren • 24, 26

### **E**

Erste Anwendung • 31

### **H**

Herstellen einer Verbindung von einem Mobilgerät zu einem NVMS Mobile-Server • 30, 36

### **I**

Informationen zu diesem Handbuch • 5 Installation für Arbeitsgruppen • 28 Installation von Clients • 24, 29 Installationsmethode • 13 Installieren des Management Client • 29 Installieren des Network Video Management System Smart Client • 29

### **N**

Network Video Management System Smart Client-Installation prüfen • 34 NVMS Mobile-Client installieren • 30 NVMS Mobile-Server installieren • 27 NVMS Mobile-Serverinstallation prüfen • 35 Prüfliste • 7 **S** Server und Netzwerk vorbereiten • 17 Softwarelizenzcode registrieren • 21 SQL-Servertyp ermitteln • 21 System in Management Client konfigurieren • 32 Systeminstallation • 22, 32 Systeminstallation - Option • 22, 23, 24 Systemkomponenten • 9 Systemskalierung • 12 Systemvoraussetzungen • 16 **U** Über Lizenzen • 6 Über Virenscans • 17 **V** Vor dem Start der Installation • 17

Vorbereiten von Active Directory • 20